# **Erste Schritte in WebUntis: App (Schülerinnen, Schüler)**

## **So starten Sie WebUntis:**

1. **App herunterladen:** Laden Sie die Untis Mobile App für Android oder iPhone herunter und öffnen Sie sie.

Google Play Untis Mobile (Android) Coogle Play

- 2. **Anmeldung starten:** Tippen Sie auf "Anmelden".
- 3. **Schulsuche:** Geben Sie "Kaiser-Karl-Schule" in das Feld ["Schulname](https://play.google.com/store/apps/details?id=com.grupet.web.app) oder -adresse ei[ngeben" ein und w](https://apps.apple.com/de/app/untis-mobile/id926186904)ählen Sie Schule aus der Liste aus.
- 4. **Benutzerdaten eingeben:** Nach der Auswahl Ihrer Schule Sie Ihren Benutzernamen und Ihr Passwort ein.

# **Farben im Stundenplan:**

- **Gelb:** Klausuren in der Oberstufe.
- **Lila:** Vertretungen und besondere Veranstaltungen.
- **Grau:** Ausgefallene Stunden.
- Sie können die Farben für bestimmte Fächer wie Philosophie oder Schwimmen in den Einstellungen ändern, sodass nur Änderungen farbig angezeigt werden.

## **Bekannte Probleme:**

- **Arbeitsgemeinschaften (AGs):** Derzeitige Ausfälle von AGs werden nicht im Stundenplan angezeigt.
- **Kurse Mittelstufe:** Kurse wie Kunst oder Musik im 10. Jahrgang erscheinen momentan als Lücken im Stundenplan.
- Für aktuelle Ausfälle und Änderungen, schauen Sie bitte in die täglichen Nachrichten.

#### **Passwort vergessen?**

- Falls Sie Ihr Passwort vergessen haben, können Sie estertationselle er an der an der ES unterhalb des Anmeldefeldes zurücksetzen. Dafür muss im Benutzerprofil die E-Mail-Adresse eines [Elternteils hint](mailto:kerstin.karlsson2@schule-sh.de)erlegt sein und angegeben werden.
- Sollte keine E-Mail-Adresse hinterlegt sein, muss der Administrator kontaktiert werden. Schreiben Sie in diesem Fall eine E-Mail an kerstin.karlsson2@schule-sh.de.

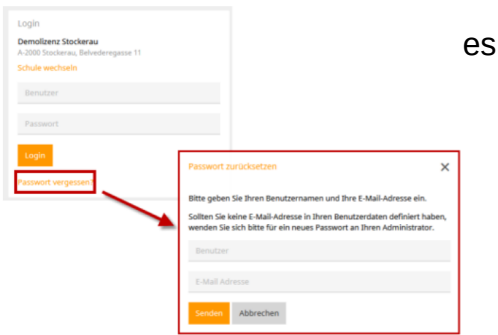

Stand 15.12.2023 (Ka)

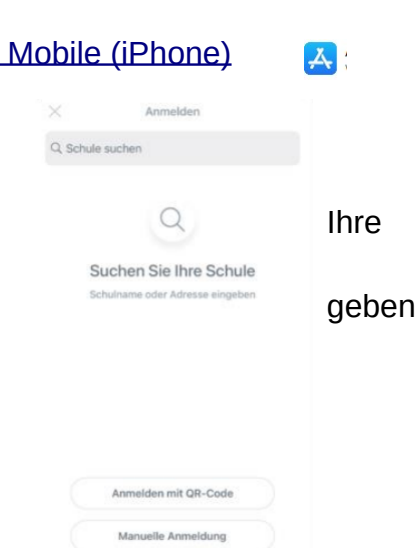